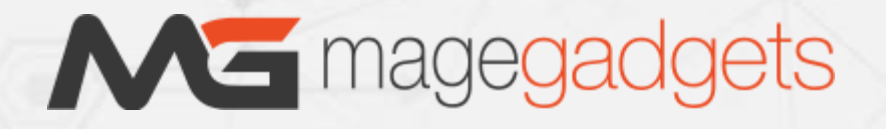

## **Magento Extension Installation Guide**

- 1. Download the extension file from your account's my downloads section.
- 2. Please **disable all the caches** in the administration. You can check in Admin -> System -> Cache Management. Also disable the compilation if it is ON. So make sure that Caching and Compilation are disabled before installing the extension.
- 3. If you are working in local environment then use any file explorer. For live website use any FTP client (such as Filezilla, WinSCP, cuteFtp) to upload or copy all folders in the zip package to your Magneto site root folder. This will not overwrite any existing files; just add new files to the folder structure.
- 4. If you are using custom or a third party theme then copy/upload few folders as below:
	- a) app/design/frontend/default/default to
		- app/design/frontend/YourThemeFolder/PackageFolder
	- b) skin/design/frontend/default/default to
		- skin/design/frontend/YourThemeFolder/PackageFolder
- 5. After uploading whole extension, enable the Cache and if you keep compilation on then rerun the compilation.
- 6. If you see a message to **rebuild indexes**, please go to System -> Index Management and reindex all the indexers.
- 7. Navigate to System/Configuration, if you can see the extension tab, it is installed properly.
- 8. Now if you get Access denied error when click on the extension tab, you need to log out admin panel and **log in again**.
- 9. Go to front-end and try to process, make sure that everything is OK.

You can also contact us for Professional Installation of the Extension.